#### **MATLAB Portal - Workflow**

- 1. Go to: [http://www.mathworks.com/academia/tah-portal/sveriges-lantbruksuniversitet-](http://www.mathworks.com/academia/tah-portal/sveriges-lantbruksuniversitet-40644364)[40644364](http://www.mathworks.com/academia/tah-portal/sveriges-lantbruksuniversitet-40644364)
- 2. Click on "*Sign in to get started*" under the Get MATLAB and Simulink section and login with University Account.

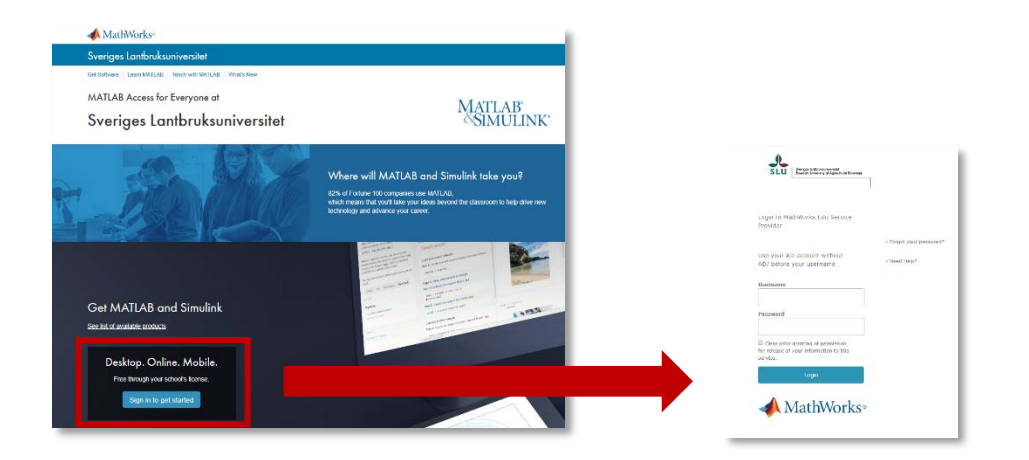

#### 3. *Log in* **or** *Create* a MathWorks Account.

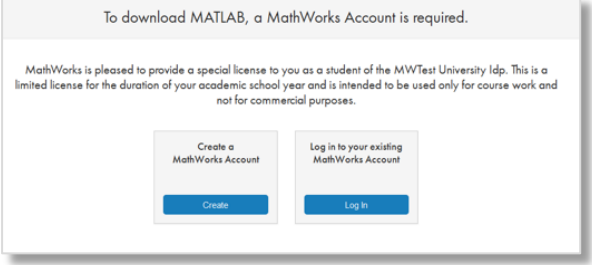

4. For new accounts, complete the profile form and verify the email account.

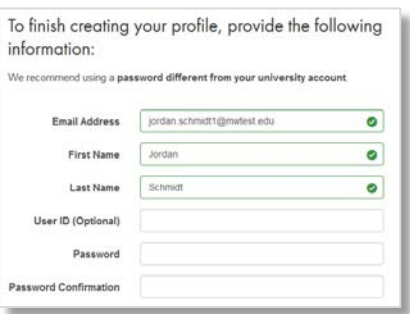

5. Follow the Steps to Download section

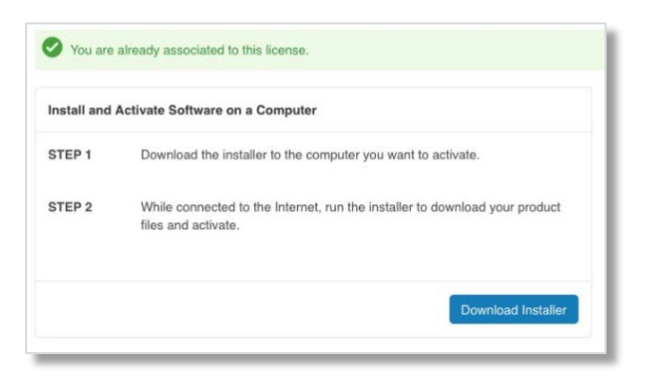

6. Download R2019a (or previous release)

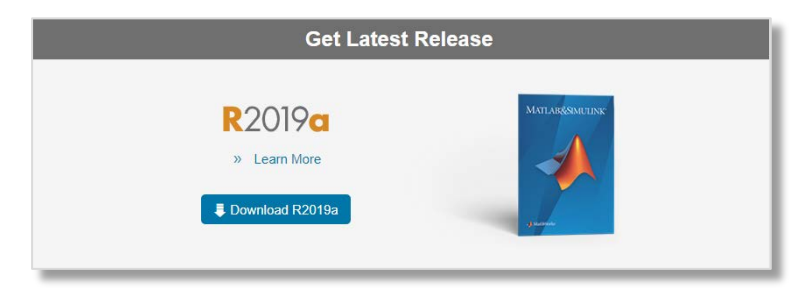

- 7. Select Installer (Windows/macOS/Linux), download and run the installer
- 8. Select "Log in with a MathWorks Account"

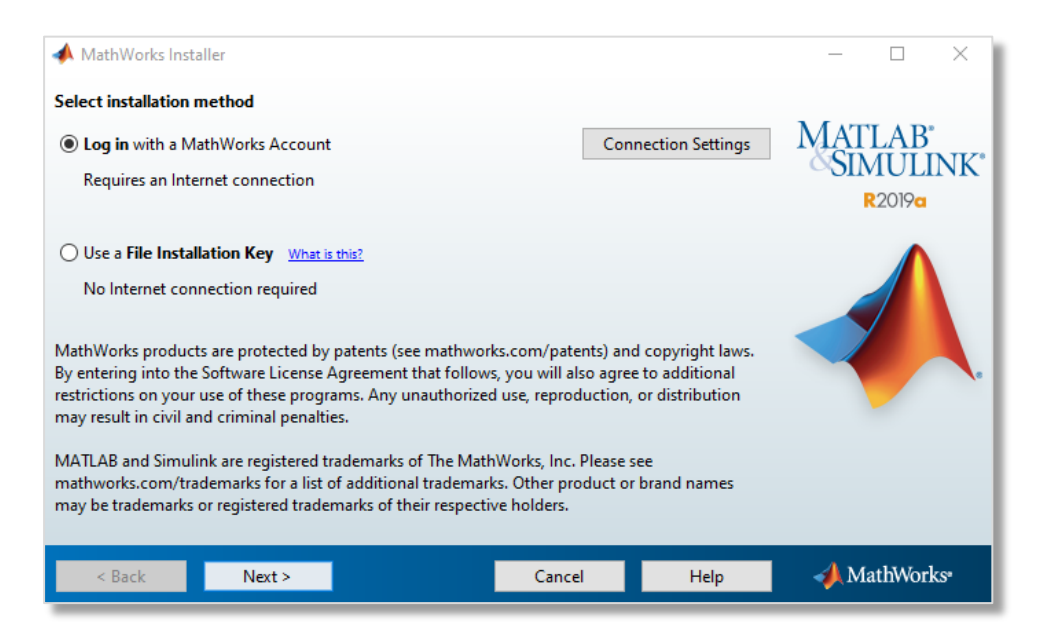

# 9. Accept the license agreement

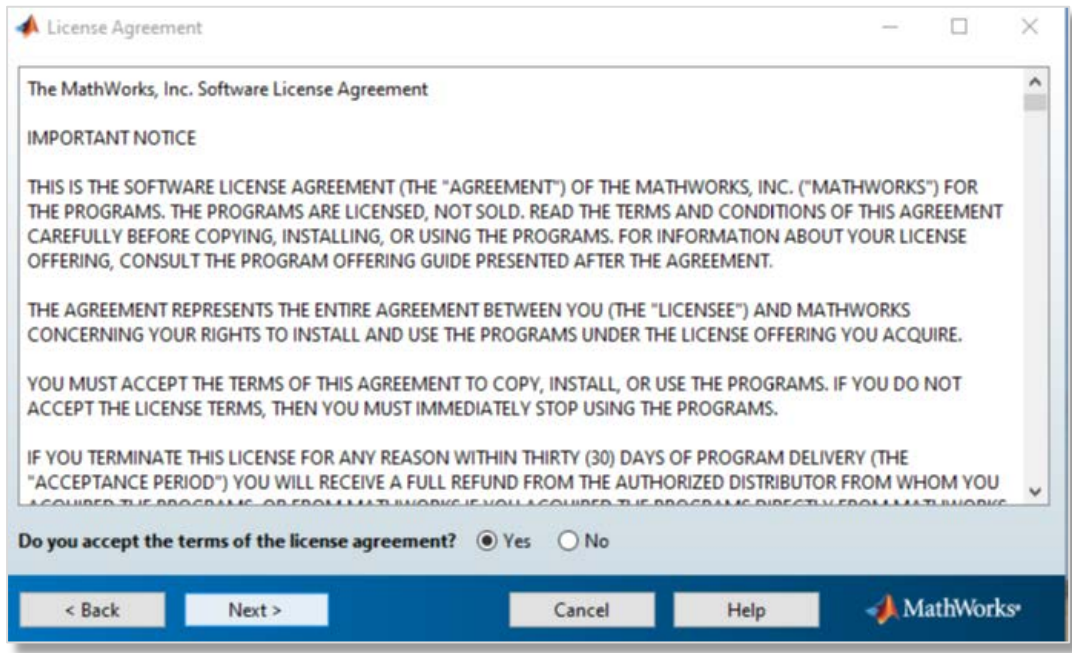

# 10. Select "Log in to your MathWorks Account

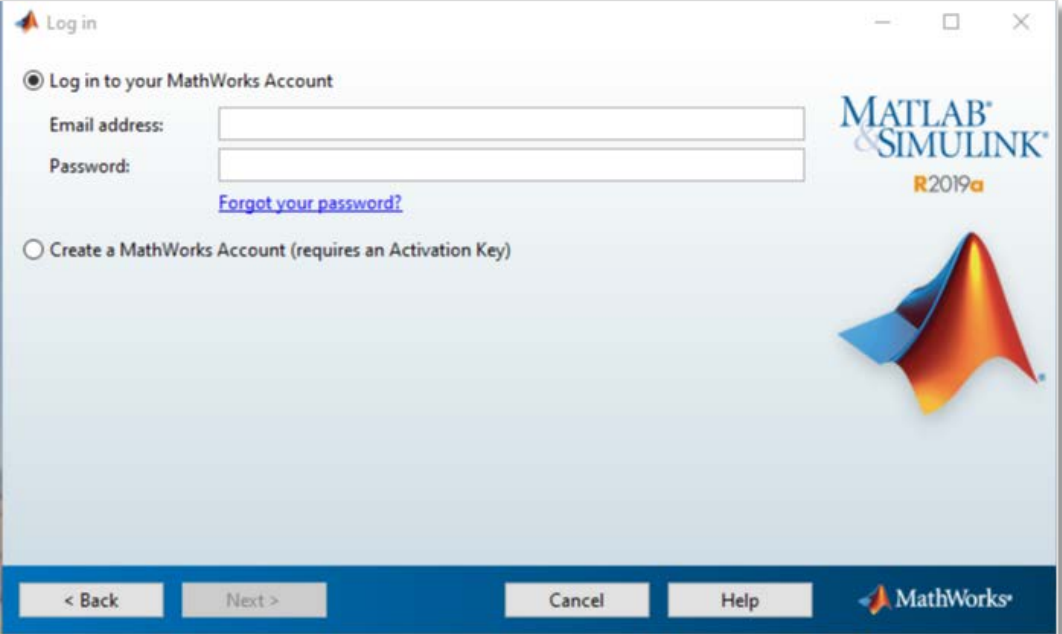

10) Select "Select a license" and choose License **40644364 Individual** Academic – Total Headcount (If you receive authentication error, try "Designated Computer" instead, if you have that option)

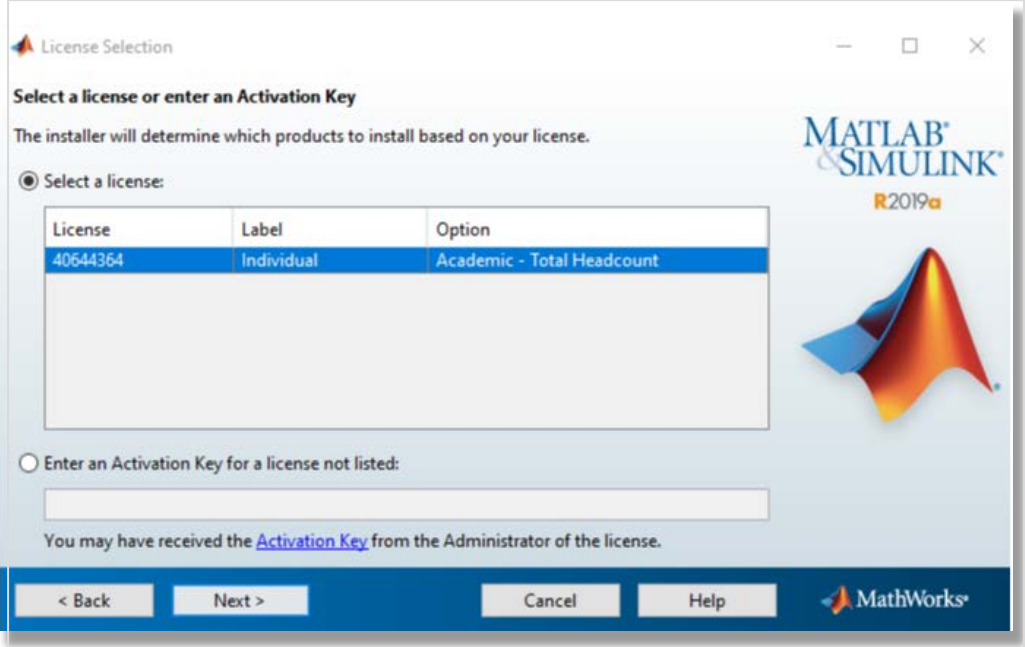

### 11) Click next

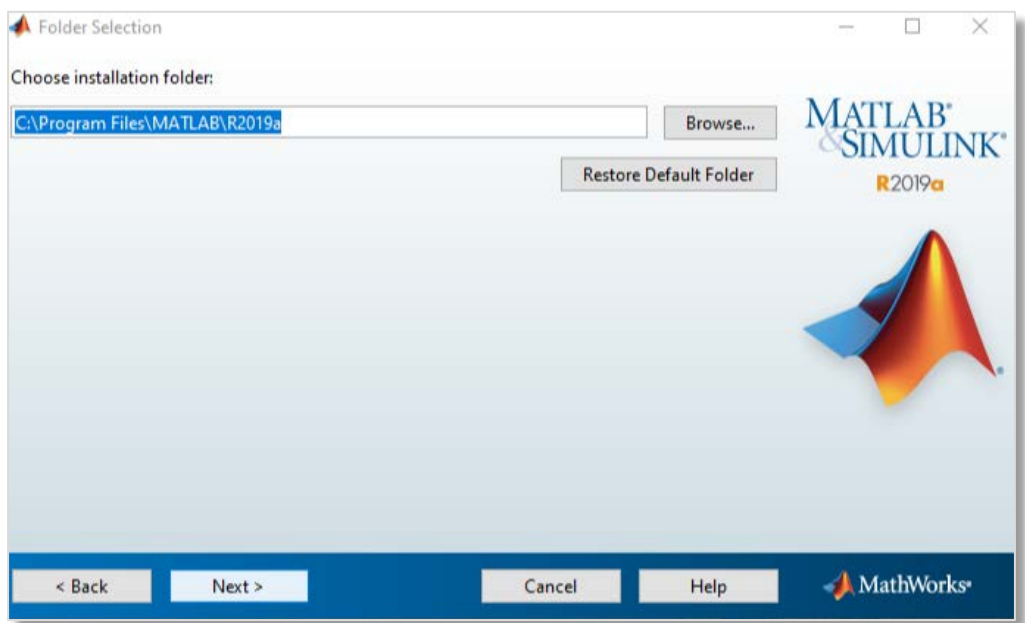

12) Select the products you want to install

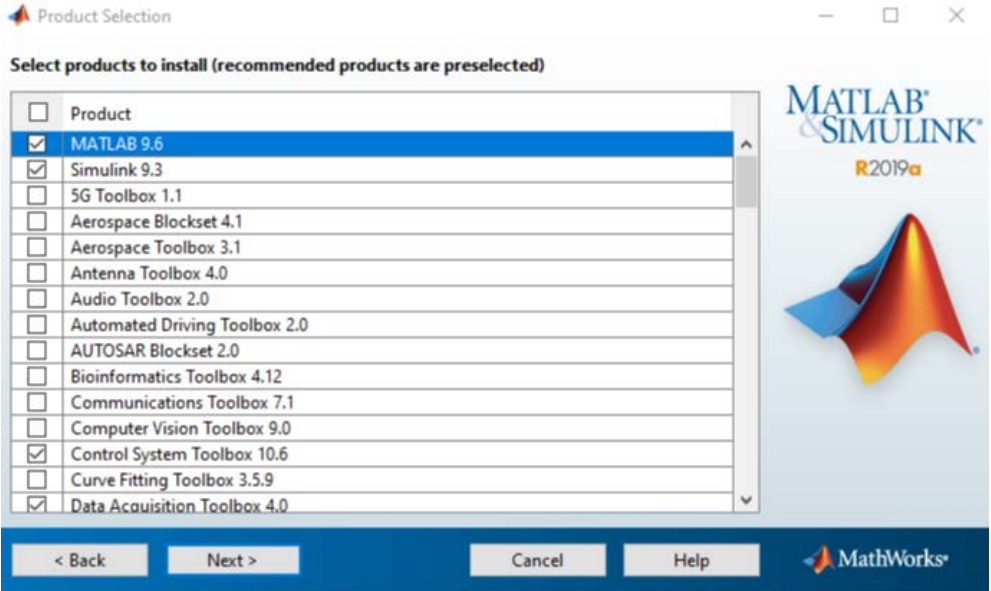

13) Click "Next" and follow the steps to Install and Activate the license.